## DIRECTIONS FOR ECS TO ENTER ACTIVITIES FOR YOUR STANDARD or INITIAL CERTIFICATE

1) Go to ECS site - either from D39 home page - For Staff > Logins > Educator Certification System (ECS) OR

http://www.isbe.net/ECS/default.htm

- 2a) If you are a New User (never entered any activities previously), you have to create an account. BE SURE to write down or print out your Account ID and Password that you create in this process. The website will walk you through the steps.
- 2b) If you have previously used ECS and have created a user name and password, you can enter those items.
- 2c) If you have forgotten your user name and/or password, create new one(s).

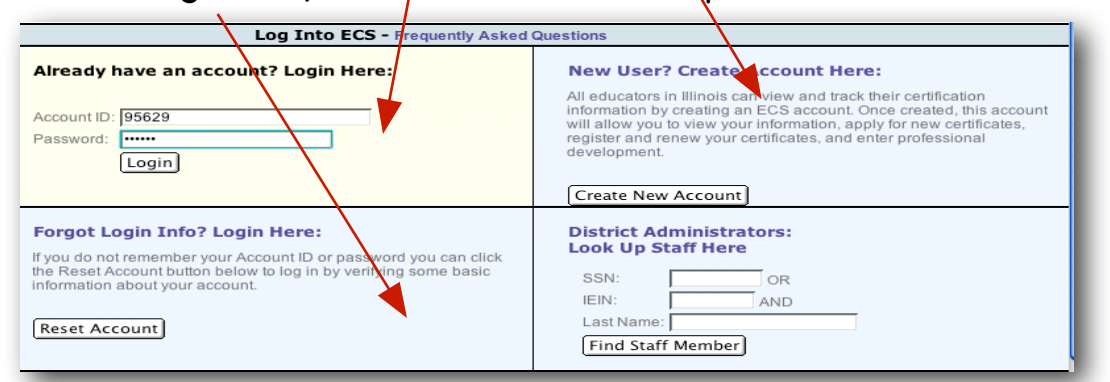

- 3) Be sure to check for accuracy:
- My Profile (for your personal information and Educator Profile)
- My Credentials (for your current credential(s)
- 4) To enter ACTIVITIES, click on the second item "You can now enter your professional development in ECS"

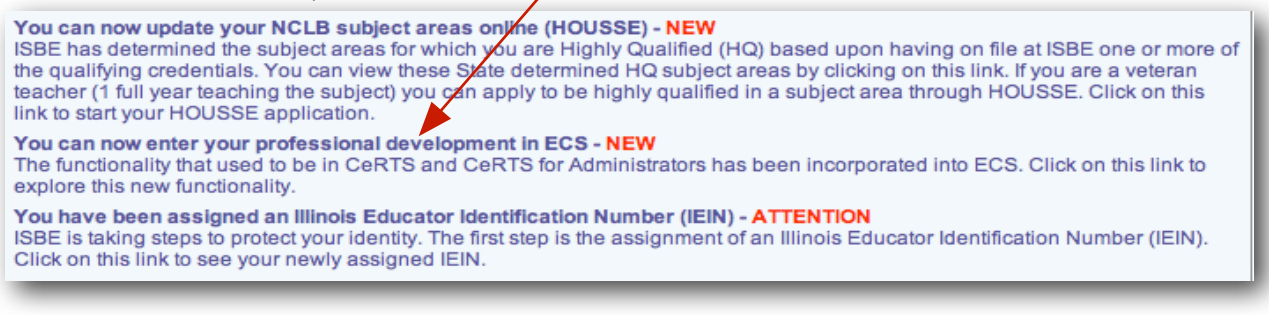

QSG Entering Activities in ECS 3/21/12 C. Morgan Page 1

5) In the next window, choose the second item - "Professional Development Activity"

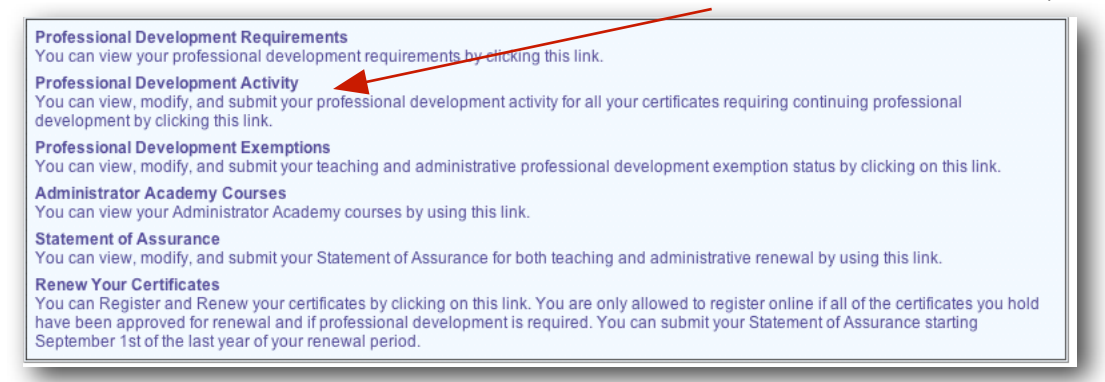

- 6) In the next window, choose the dark blue item "Enter/Review Professional Development" - all activities that you have previously entered (if you have) should appear.
- 7) In this window you need to click **again** on the dark blue item "Enter/Review Professional Development" to add an activity. Scroll down to see those that you have already entered and the totals.
- 8) ECS walks you through the steps to complete this task. **Most** activities will use these answers:

Step 1 - the bottom choice (Continuing Professional Development Units (CPDUs)

Step 2 - most will use 012 - "Participated at workshops/seminars, conferences, institutes, symposiums." However, other choices are possible: student teaching, grad courses, presentations, etc.

Step 3 - choose number of points (hours of attendance from list)

Step 4 - enter the start and finish dates (follow form)

Step 5 - choose "provider" - if Wilmette, click on the "W" and scroll way down to WILMETTE SCHOOL DISTRICT #39 (use the capitalized one). If taken elsewhere, choose the appropriate beginning letter to speed up the process.

Step 6 - complete the sentence for the Description of Activity by telling the name of the Workshop (or course). You do NOT have to write any more information.

Step 7 - NOTE: It does not matter which Purpose (A, B, C, or D). The only Purpose that is **REQUIRED** is E (Special Ed) for those activities that fit the description. You must have 20% of your points in Purpose E.

Step 8 - Choose the "not applicable"

- 9) When you have entered enough activities to satisfy the requirements for most it is 120 CPDUs (80 if you have a Master's registered with the state), you can submit your "**Statement of Assurance**" that you have completed the requirements. This is located on the left side of the screen.
- 10) You must check the ECS site (Statement of Assurance link) periodically to see if it is approved. They do NOT send you an email when they do it. If it continues to say "pending" or says "view", check your Activities section again to see if any of those submitted were not approved. If you have not met the quota, you need to remedy the issue (either enter something else or fix what they suggest is the problem) and re-submit the Statement of Assurance (and wait some more).
- 11) The final step on ESC, after your Statement of Assurance is approved, is to "Register Certificate" - here is where you pay your money with credit card. The fee is:

For Initial to Standard Certificate =  $$75.00 + $1.75$  service charge To Register Certificate for 5 years = \$50.00 + \$1.75 service charge

## **Please make sure that you "register" in Region 05**

12) The LAST step is to email Ann Harang in the HR office - [haranga@wilmette39.org](mailto:haranga@wilmette39.org) and tell her you have completed this process.